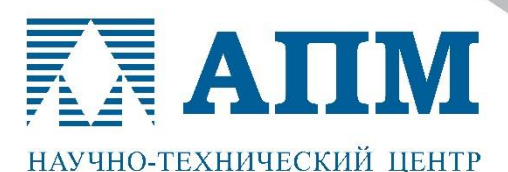

Тел.: (495) 120-58-10, (495) 514-84-19, E-mail: com@apm.ru\_Internet: www.apm.ru

Профессиональные решения для инженерного анализа конструкций

# **Инструкция по установке и обновлению программных продуктов линейки «APM» с ключами программной защитой HASP SL**

### **ВАЖНО!**

**Лицензии с программной защитой HASP SL не требуют USB ключа лицензирования!**

**Чтобы установить лицензию HASP SL, необходимо установить драйвер ключей лицензирования.**

## **Внимание! В большинстве случаев драйверы устанавливаются автоматически, и отдельная установка драйверов не требуется!**

В случае, если драйвера не установились автоматически (рабочие модули запускаются в демо-режиме), то может потребоваться «ручная» установка драйверов. Она может быть выполнена в двух вариантах.

- A. В командной строке Windows необходимо прописать путь к файлуустановщику (haspdinst.exe) со специальным ключом « i». Пример показан на рисунке. После нажатия на кнопку «Ок» будет запущен процесс установки драйверов электронных ключей.
- B. Вставьте инсталляционный диск в устройство чтения DVD. В появившемся на экране окне программы установки выберите закладку ЛИЦЕНЗИРОВАНИЕ. Нажмите кнопку *«Установить»* драйвер ключа аппаратной защиты. После чего будет запущен процесс установки драйверов электронных ключей.

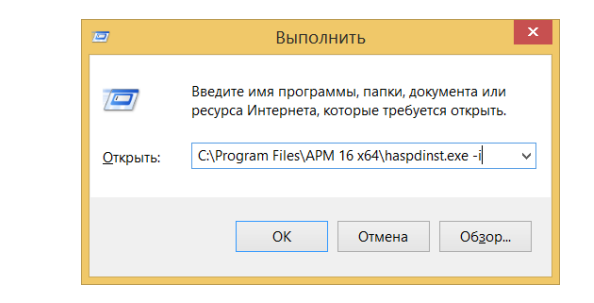

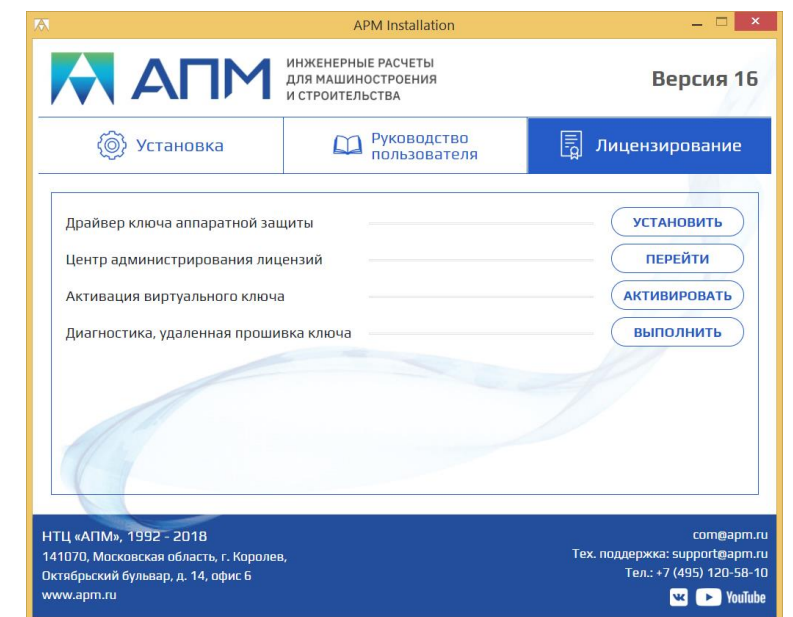

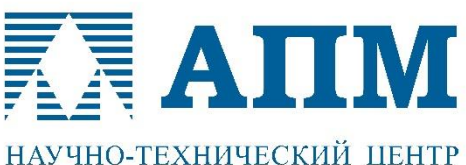

Тел.: (495) 120-58-10, (495) 514-84-19,

#### E-mail: com@apm.ru\_Internet: www.apm.ru

# НАУЧНО-ТЕХНИЧЕСКИЙ ЦЕНТР

Профессиональные решения для инженерного анализа конструкций

# **Офлайн (Offline) активация постоянной SL лицензии («ручной режим»)**

## **1. Создать файл диагностики C2V**

На инсталляционном диске зайдите в папку *SafeNET* и запустите файл *SLAct.exe*. Откроется приложение «Активация ключей HASP SL». Далее выберите активацию «Офлайн».

Добавьте номер временной лицензии HASP SL из списка, и нажмите кнопку «Сохранить C2V файл».

Созданный таким образом файл вышлите по адресу технической поддержки НТЦ «АПМ» support@apm.ru

## **2. Активировать постоянную SL лицензию**

Техническая поддержка НТЦ «АПМ» на основании файла диагностики создаст файл активации (прошивки) лицензии V2C.

После получения файла V2C от службы технической поддержки запустите приложение *SLAct.exe.*  Далее выберите активацию «Офлайн» и нажмите кнопку

«Применить V2C».

Внимание! Если файл V2C имеет расширение *.exe* нужно просто его запустить.

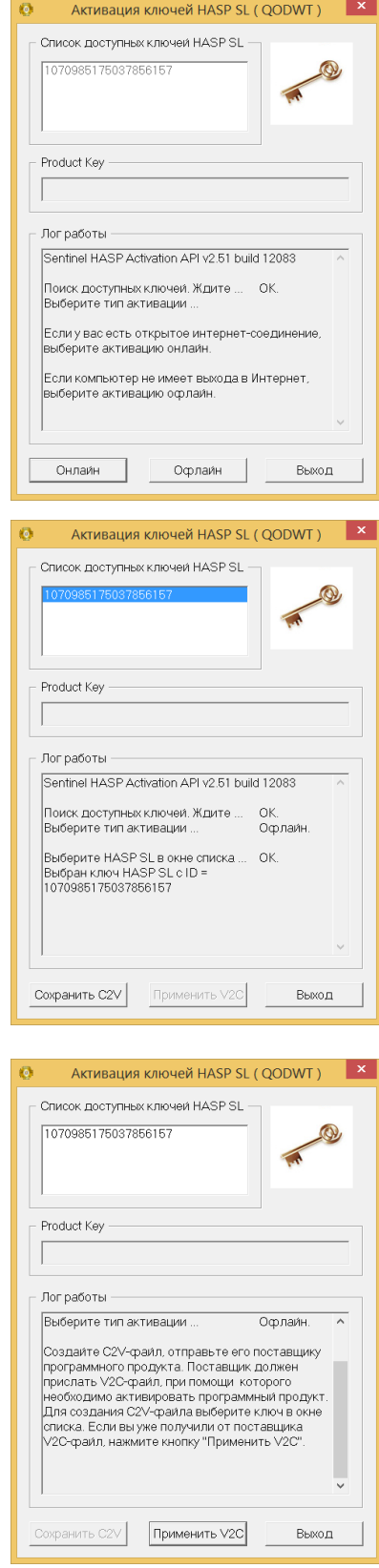

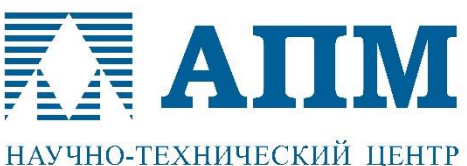

#### E-mail: com@apm.ru Internet: www.apm.ru

# НАУЧНО-ТЕХНИЧЕСКИЙ ЦЕНТР

Профессиональные решения для инженерного анализа конструкций

## **Онлайн(Online) активация постоянной SL лицензии**

## **1. Выбор Онлайн(Online) активации**

На инсталляционном диске зайдите в папку *SafeNET* и запустите файл *SLAct.exe*. Откроется приложение «Активация ключей HASP SL». Далее выберите активацию «Онлайн».

Выберете команду «Настройка» для настройки сервера активации.

## **2. Настройка сервера**

Нажмите кнопку «Настройка»

Адресс BSS: hasp.apm.ru Порт: 443 Нажмите кнопку «Сохранить» для сохранения текущих настроек.

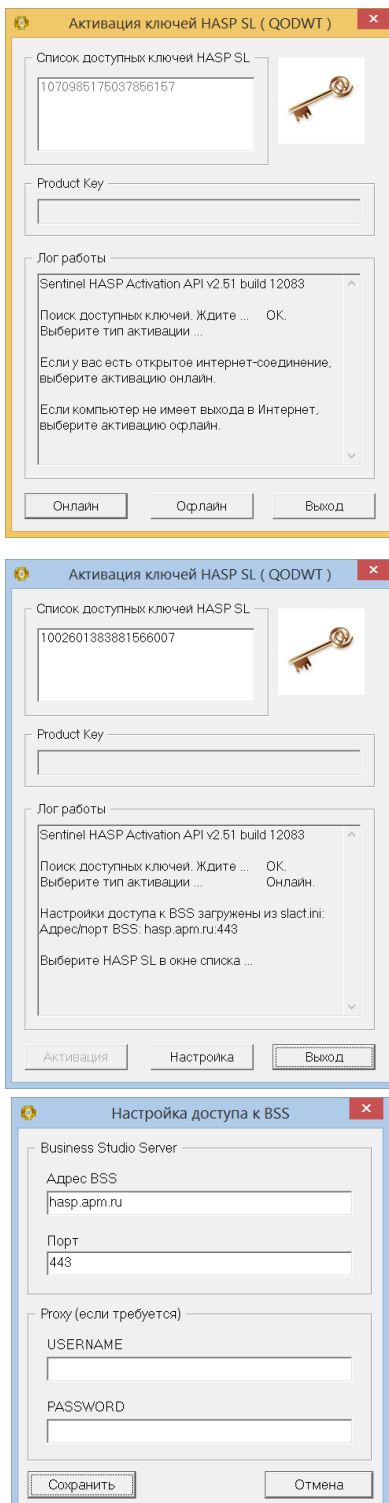

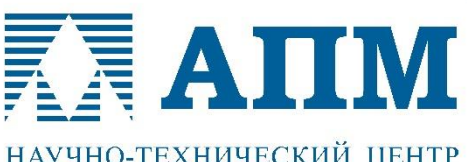

141070, Московская обл., г. Королев, Октябрьский бульвар, д. 14, офис 6

Тел.: (495) 120-58-10, (495) 514-84-19,

E-mail: com@apm.ru\_Internet: www.apm.ru

## НАУЧНО-ТЕХНИЧЕСКИЙ ЦЕНТР

Профессиональные решения для инженерного анализа конструкций

## **3. Активировать постоянную SL лицензию**

Выберите требуемый SL ключ в списке и введите номер продукта в поле «Product key». После этого нажмите кнопку «Активация».

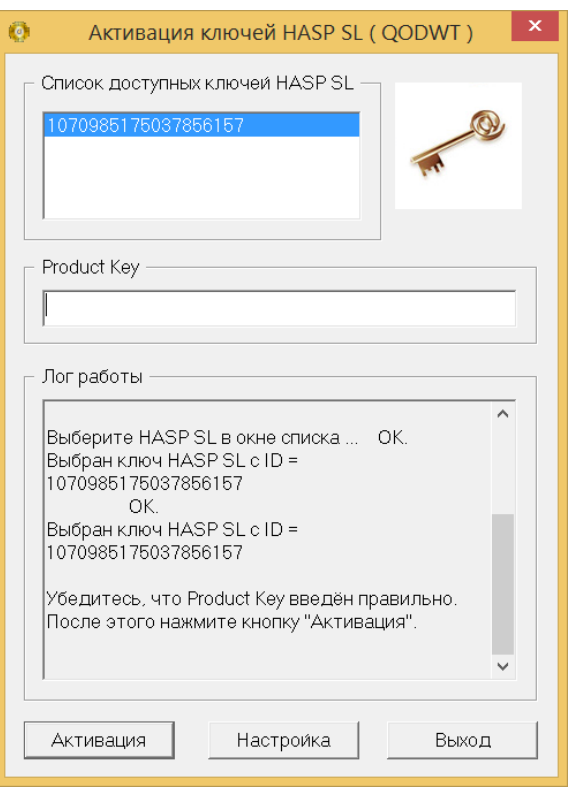

#### **Внимание!**

**Лицензия HASP SL привязана к конкретному компьютеру. Заранее решите, на какой компьютер нужно устанавливать лицензию. Переустановить на другой компьютер данный тип лицензии невозможно.**